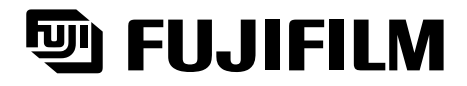

# **Hyper-Utility Software**

#### **Quick Start Guide**

Thank you for purchasing this FUJIFILM product.

This Quick Start Guide explains how to connect the FUJIFILM Digital Camera FinePix S2 Pro to a personal computer and how to install the software. It also describes the basic operation of the software. Read this guide carefully to ensure that you use this product correctly.

For detailed information on using the Hyper-Utility Software, refer to the PDFformat manuals that are installed with the software.

# IMPORTANT

#### **Be sure to read this page before using the Software.**

#### **NOTICE**

**BEFORE OPENING THE PACKAGE OF CD-ROM PROVIDED BY FUJI PHOTO FILM CO., LTD., PLEASE READ THIS END USER LICENSE AGREEMENT CAREFULLY. ONLY IF YOU DO AGREE TO THIS AGREEMENT, YOU WILL BE ABLE TO USE THE SOFTWARE RECORDED ON THE CD-ROM. BY OPENING THE PACKAGE, YOU ACCEPT AND AGREE TO BE BOUND BY THIS AGREEMENT.**

### **End User License Agreement**

This End User License Agreement ("Agreement") is an agreement between Fuji Photo Film Co., Ltd. ("FUJIFILM") and you, which sets forth the terms and conditions of the license granted for you to use the software provided by FUJIFILM.

The CD-ROM contains third party software. In case a separate agreement is provided by a third party supplier for its software, the provisions of such separate agreement shall apply to the use of such third party software, prevailing over those of this Agreement.

#### **1. Definitions.**

- (a) "Media" means the CD-ROM titled "Hyper-Utility Software" which is provided to you together with this Agreement.
- (b) "Software" means the software which is recorded on Media.
- (c) "Documentation" means the operation manuals of Software and other related written materials which are provided to you together with Media.
- (d) "Product" means Media (including Software) and Documentation collectively.

#### **2. Use of Software.**

- FUJIFILM grants to you a nontransferable, nonexclusive license:
- (a) to install one copy of Software onto one computer in binary machine executable form;
- (b) to use Software on the computer onto which Software is installed; and
- (c) to make one backup copy of Software.

#### **3. Restrictions.**

- 3.1 You shall not distribute, rent, lease or otherwise transfer all or any part of Software, Media or Documentation to any third party without FUJIFILM's prior written consent. You also shall not sublicense, assign or otherwise transfer all or any part of the rights granted to you by FUJIFILM under this Agreement without FUJIFILM's prior written consent.
- 3.2 Except as expressly granted by FUJIFILM hereunder, you shall not copy or reproduce all or any part of Software or Documentation.
- 3.3 You shall not modify, adapt or translate Software or Documentation. You also shall not alter or remove copyright and other proprietary notices that appear on or in Software or Documentation.

3.4 You shall not, or shall not have any third party, reverse-engineer, decompile, or disassemble Software.

#### **4. Ownership.**

All copyrights and other proprietary rights to Software and Documentation are owned and retained by FUJIFILM or the third party suppliers as indicated on or in Software or Documentation. Nothing contained herein shall be construed, expressly or implicitly, as transferring or granting any right, license, or title to you other than those explicitly granted under this Agreement.

#### **5. Limited Warranty.**

FUJIFILM warrants to you that Media is free from any defect in material and workmanship under normal use for ninety (90) days from the date of your receipt of Media. Should Media not meet the foregoing warranty, FUJIFILM shall replace such defective Media with other Media bearing no defect. FUJIFILM's entire liability and your sole and exclusive remedy with regard to any defect in Media shall be expressly limited to such FUJIFILM's replacement of Media as provided herein.

#### **6. DISCLAIMER OF WARRANTY.**

**EXCEPT AS PROVIDED IN SECTION 5 HEREIN, FUJIFILM PROVIDES PRODUCT "AS IS" AND WITHOUT WARRANTIES OF ANY KIND, EXPRESS OR IMPLIED. FUJIFILM SHALL MAKE NO WARRANTY, EXPRESS, IMPLIED OR STATUTORY, AS TO ANY OTHER MATTERS, INCLUDING, BUT NOT LIMITED TO NON-INFRINGEMENT OF ANY COPYRIGHT, PATENT, TRADE SECRET, OR ANY OTHER PROPRIETARY RIGHTS OF ANY THIRD PARTY, MARCHANTABILITY, OR FITNESS FOR ANY PARTICULAR PURPOSE.**

#### **7. LIMITATION OF LIABILITY.**

**IN NO EVENT SHALL FUJIFILM HAVE ANY LIABILITY FOR ANY GENERAL, SPECIAL, DIRECT, INDIRECT, CONSEQUENTIAL, INCIDENTAL, OR OTHER DAMAGES (INCLUDING DAMAGES FOR LOSS OF PROFITS OR LOST SAVINGS) INCURRED FROM THE USE OF OR INABILITY TO USE PRODUCT EVEN IF FUJIFILM HAS BEEN ADVISED OF THE POSSIBILITY OF SUCH DAMAGES.**

#### **8. No export.**

You acknowledge that neither Software nor any part thereof, will be transferred, or exported to any country or used in any manner in violation of any export control laws and regulations to which Software is subject.

#### **9. Termination.**

In case you breach any of the terms and conditions hereof, FUJIFILM may immediately terminate this Agreement without any notice.

#### **10. Term.**

This Agreement is effective until the date when you cease to use Software, unless earlier terminated in accordance with Section 9 hereof.

#### **11. Obligation upon termination.**

Upon termination or expiration of this Agreement, you shall, at your own responsibility and expense, delete or destroy immediately all Software (including its copies), Media and Documentation.

#### **12. Governing Law.**

This Agreement shall be governed by and construed in accordance with laws of Japan.

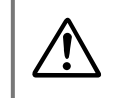

**Do not attempt to play the CD-ROM enclosed with this product on<br>an audio CD player. Doing so could damage your hearing or could<br>damage your speakers or headphones. an audio CD player. Doing so could damage your hearing or could damage your speakers or headphones.**

This Quick Start Guide is intended for users who already have a basic grasp of their computer and its operating system (Windows or Mac OS). If you encounter unfamiliar terms or procedures while reading this Quick Start Guide, refer to the manuals supplied with your computer or its operating system.

- Microsoft and Windows are trademarks of the Microsoft Corporation of the U.S. registered in the U.S. and other countries.
- Windows is an abbreviated term referring to the Microsoft Windows Operating System.
- Macintosh, iMac and Mac OS are registered trademarks of Apple Computer, Inc.
- QuickTime and the QuickTime logo are trademarks used under license. The QuickTime logo is registered in the U.S. and other countries.
- Adobe, Adobe Photoshop and Adobe Acrobat are trademarks of Adobe Systems Incorporated or trademarks of Adobe Systems Incorporated registered within particular jurisdictions.
- Pentium and Celeron are trademarks of the Intel Corporation of the U.S.
- All other company or product names are trademarks or registered trademarks of the respective companies.

# **Contents**

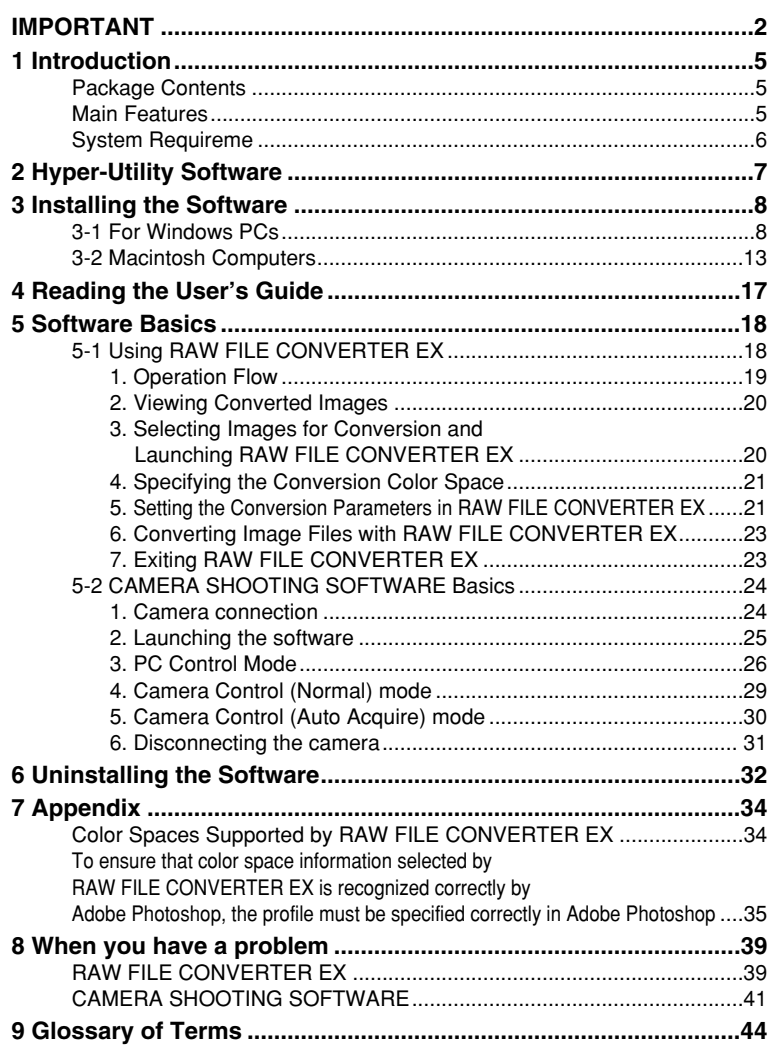

#### **Symbols Used in This Guide**

The symbols listed below are used throughout this guide.

**Q** Indicates a camera operation must be performed. Refer to the Owner's Manual for your camera.

**NOTE** Indicates important precautions to follow when using the software.

✽ Indicates important information.

☞ Indicates notes or additional information.

**TIP** Indicates useful tips.

*4*

# **1 Introduction**

#### Thank you for purchasing this FUJIFILM product.

The Hyper-Utility Software comprises the following products for professional users of the Digital Camera FinePix S2 Pro (referred to hereafter simply as the "camera").

- **RAW FILE CONVERTER EX**
- **CAMERA SHOOTING SOFTWARE**

RAW FILE CONVERTER EX is software that converts CCD-RAW data shot on the camera to TIFF image files.

The CAMERA SHOOTING SOFTWARE allows you to connect the camera to your computer and then take pictures and specify the photography settings from the computer.

This Guide briefly describes how to install and use the Hyper-Utility Software. For detailed information on using the software, refer to the "User's Guide" (PDF file)  $*$ installed on your computer.

✽ To read the "User's Guide" (PDF file), Adobe Systems' Acrobat Reader must be installed on your computer.

### **Package Contents**

Before using this product, check that your package contains all the items listed below.

- h Hyper-Utility Software CD-ROM (1)
- h Hyper-Utility Software Quick Start Guide (1)

#### **Main Features**

#### ■ **RAW FILE CONVERTER EX**

- **Can be used to convert CCD-RAW files to 16-bit TIFF files with ICC profiles or Exif-**TIFF(RGB) files.
- $\bullet$  Allows you to specify parameters such as the tone curve, white balance, sharpness, saturation and brightness during the conversion.
- Allows you to preview the image converted using the specified conversion parameters.

#### ■ **CAMERA SHOOTING SOFTWARE**

Allow you to connect the camera to your computer's IEEE1394 interface and do the following:

- **•** Set the camera's photography settings and take pictures from the computer.
- **•** Select the desired image size and file format, and save photographed images as files.
- Check photographed images in a window on your computer before saving them as files.
- **•** Use your computer's hard disk as a storage media for the camera.

### **System Requirements**

Check that your computer system meets the hardware and software requirements listed below for using the Hyper-Utility Software.

#### ■ Windows PC<sub>s</sub>

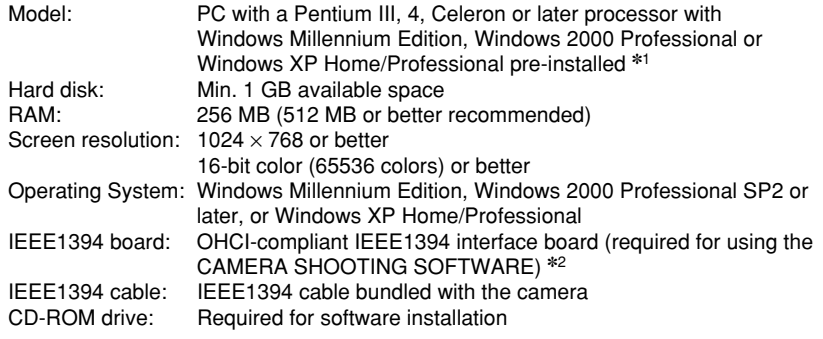

- ✽1 This software is not guaranteed to run on home-made PCs or PCs running updated operating system software.
- ✽2 Operation is not guaranteed for connections via an IEEE1394 (FireWire) hub.
- ✽ This software cannot be used via a USB connection.

#### ■ Macintosh Computers

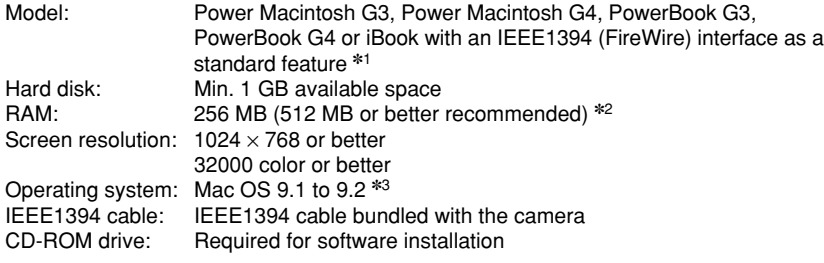

- ✽1 This software is not guaranteed to run when used via an IEEE 1394 (FireWire) hub or with an added IEEE 1394 port.
- ✽2 Allocate at least 400 MB of virtual memory for RAW FILE CONVERTER. If other applications are to be used with RAW FILE CONVERTER, allocate sufficient memory capacity for the other applications also.
- ✽3 This software does not run correctly in the Mac OS X Classic environment.
- ✽ CAMERA SHOOTING SOFTWARE cannot be used with a USB connection.

# **2 Hyper-Utility Software**

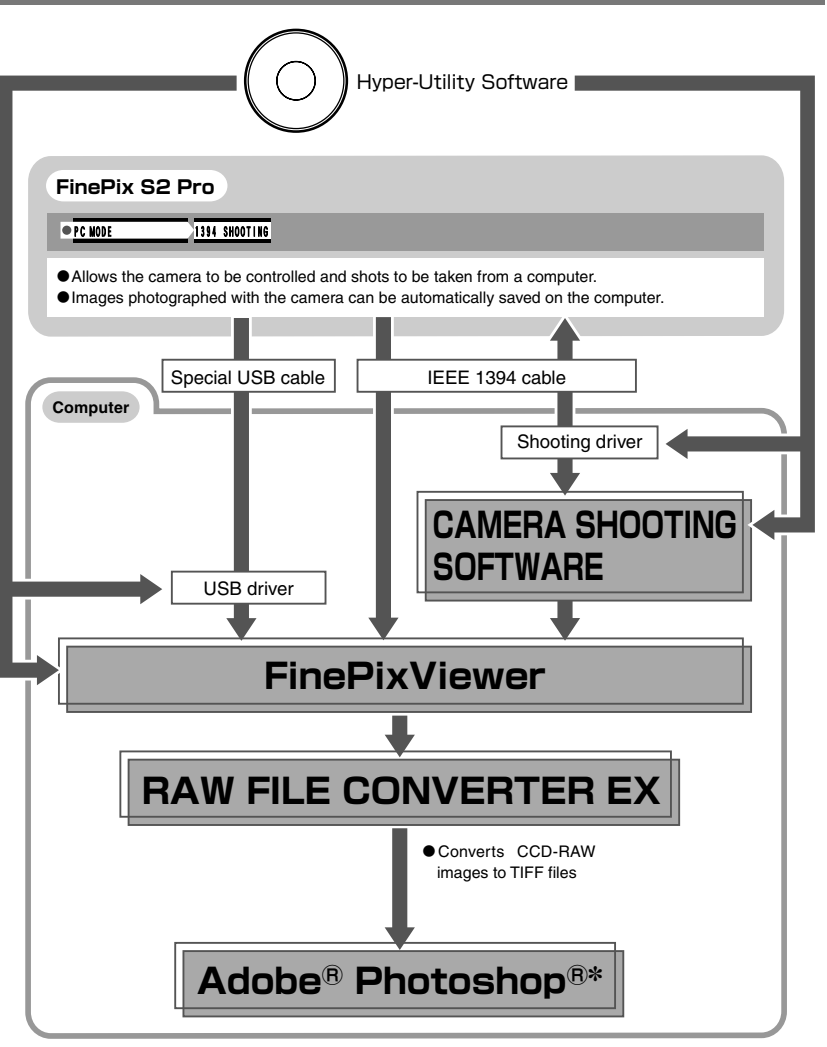

✽ Adobe Photoshop is not included in the Hyper-Utility Software.

# **3 Installing the Software**

# 3-1 For Windows PCs

#### **Load the CD-ROM into your PC** *1*

**Do not connect the camera to your PC until the software installation is completed.**

#### **1. Switch on your PC and start up Windows.**

✽ If you have already switched on your PC, restart your PC at this point.

#### **NOTE**

Users of Windows 2000 or Windows XP should log in using a system administrator account (e.g. "Administrator").

**2. Quit all other active applications until no applications are shown in the taskbar.**

**<Taskbar>**

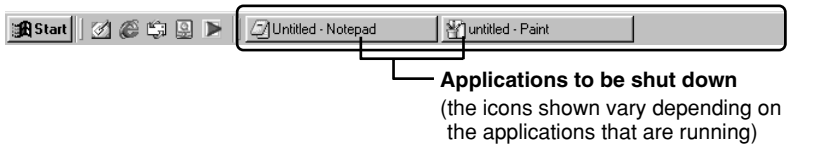

- 1 Click the right mouse button on the application icon in the taskbar.
- 2 Click "Close" in the menu that appears to quit the application.
- ✽ For more information, refer to the instructions provided with your PC and applications (antivirus software, etc.).

#### **NOTE**

If a "----.dll file not found." message appears during installation, there is another application running in the background. Forcibly shut down the application. Refer to your Windows manuals for information on how to forcibly shut down an application.

**3. Load the Hyper-Utility Software CD-ROM into the CD-ROM drive. The installer starts up automatically.**

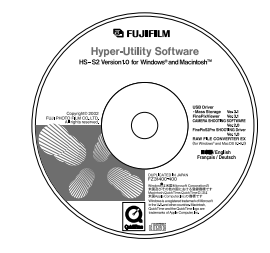

- **Launching the Installer Manually**
- **1. Double-click the "My Computer" icon.** ✽ Windows XP users should click "My Computer" in the "Start" menu.
- **2. Right-click "HS-S2" (CD-ROM drive) in the "My Computer" window and select "Open".**
- **3. Double-click "SETUP" or "SETUP.exe" in the CD-ROM window.**

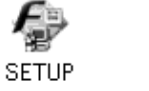

✽ The way file names are displayed differs as described below depending on your computer settings.

**SETUP.exe** 

- File extensions (3-letter suffixes indicating the file type) may be shown or hidden. (e.g. Setup.exe or Setup)
- Text may be shown normally or all in uppercase (e.g. Setup or SETUP).
- **4. Pre-installation checking begins. If any warning messages appear, follow the instructions given on the screen.**

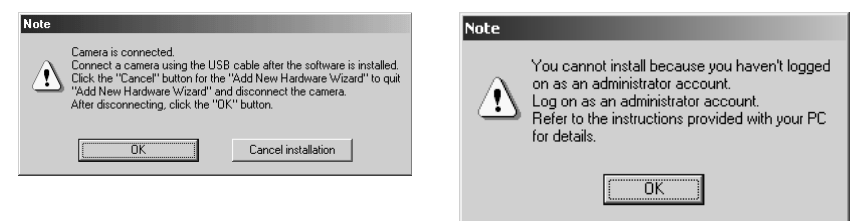

✽ The "Add New Hardware Wizard" may be hidden behind the "Note" message. Check the taskbar, move the message window and then click the [Cancel] button.

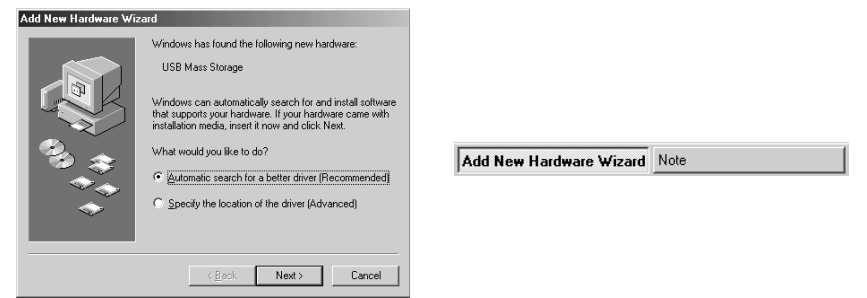

**5. A confirmation message appears asking whether you want to continue with the installation. Click the [OK] button.**

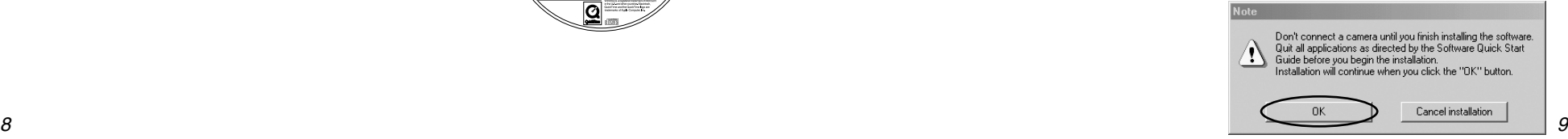

# **From Hyper-Utility Software installation to restart**

**1. The Setup screen appears. Click the [Install Hyper-Utility Software] button.**

*2*

- ✽ For more information on what is installed, click the [Explanation] button.
- **2. The software version is checked. If the window shown at right appears, click the [OK] button to uninstall the software.**

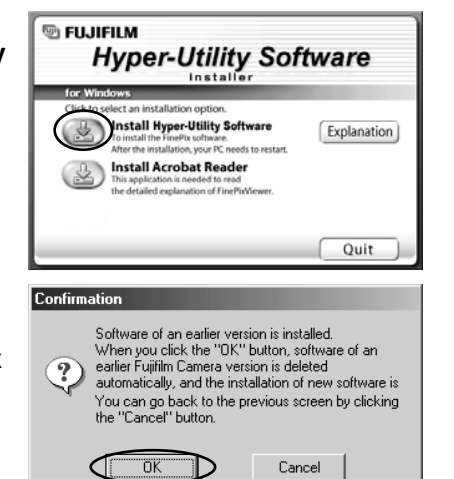

- **3. The USB drivers are installed.**
- **4. The FinePix S2 Pro shooting driver is installed.**

#### **5. Install FinePixViewer.**

1 Hyper-Utility Software installation begins and notes and warnings are displayed. When you have confirmed these, click the [Next >] button.

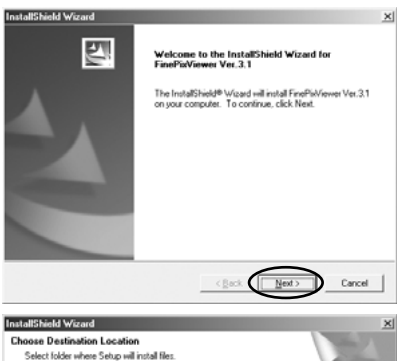

2 Check the installation destination folder and then click the [Next >] button.

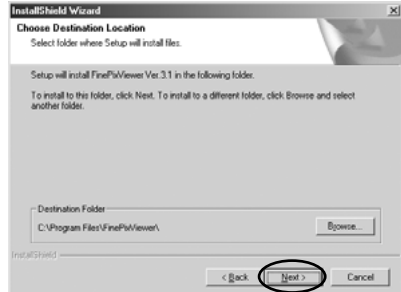

3) The screen shown at right may appear. To continue with the settings, click the [Yes] button.

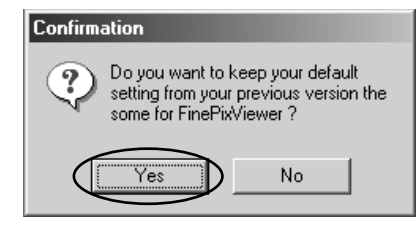

- **6. The RAW FILE CONVERTER LE is installed.**
- **7. The RAW FILE CONVERTER EX is installed.**
- **8. Install CAMERA SHOOTING SOFTWARE as directed by the on-screen instructions.**

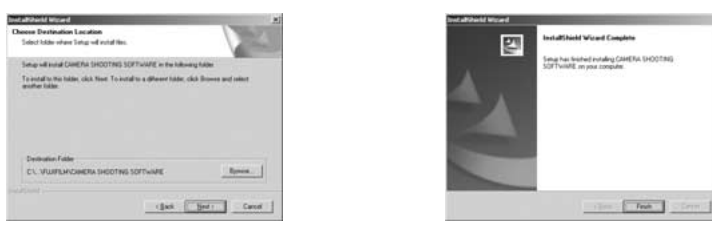

**9. Install QuickTime as directed by the on-screen instructions.**

✽ If you have already installed QuickTime version 5.0.2 or later, this installation is not performed.

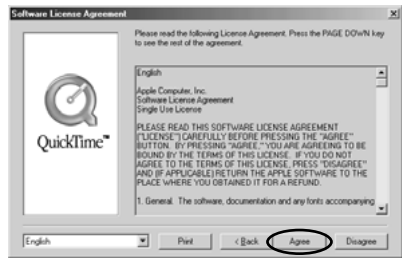

Click [Agree] button in the "Software License Agreement" window.

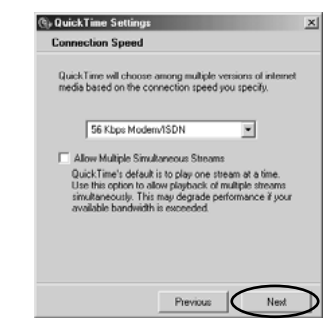

If the "Connection speed" window appears, set the correct speed for your environment of connection and then click the [Next] button.

✽ If you do not know your connection speed, simply click the [Next] button.

- **10. Install Windows Media Player as directed by the on-screen instructions and then restart your PC.**
	- ✽ If the latest version of the software is already installed on your PC, this installation is not performed. When next screen appears, click the [Restart] button.

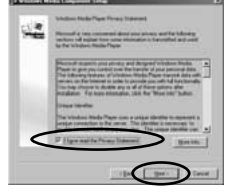

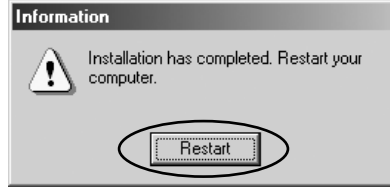

In this window, tick the "I have read the Privacy Statement" checkbox and then click the [Next >] button.

When you click the [Restart] button, your PC is restarted.

**11. After you restart your PC, the "How to use FinePixViewer" page appears in the web browser window. Check the details before closing the window and proceeding with the installation.**

### *3* **Acrobat Reader installation**

You must install Adobe Systems' Acrobat Reader software to read the FinePixViewer User's Guide (PDF).

If you already have the latest version installed, this step is not required.

**1. Open the "My Computer" window, right-click the CD-ROM icon and select "Open" to view the contents of the CD-ROM.**

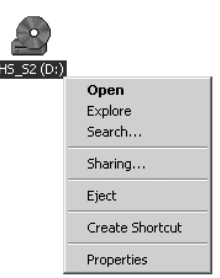

- **2. Double-click "SETUP" or "SETUP.exe".**
- **3. In the installer window, click the [Install Acrobat Reader] button.**

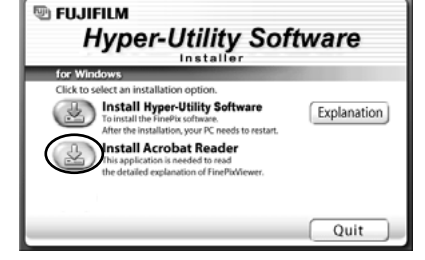

**4. Proceed with the installation as directed by the on-screen instructions.**

*12 13* **This completes the installation of all the software components.**

# 3-2 Macintosh Computers

#### **Check the system software settings** *1*

#### ■ **Enable File Exchange**

Check whether File Exchange is active.

To use a Media that is supported by the camera, the File Exchange utility supplied with Mac OS must be running.

#### **1. Switch on your Macintosh and start up Mac OS 9.1 to 9.2.**

### **NOTE**

Do not connect the camera to your Macintosh until the software installation is completed.

**2. Select the Extensions Manager in the Control Panels and check that the File Exchange check box is ticked. If not, click** in the box so that an  $\boxtimes$  appears and then restart your **Macintosh.**

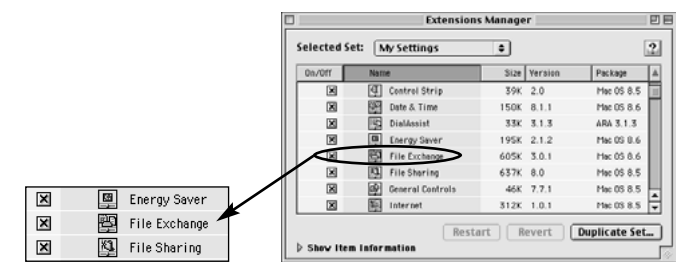

#### **From Hyper-Utility Software installation to restart** *2*

**1. When you load the Hyper-Utility Software CD-ROM into the CD-ROM drive, the "HS\_S2" window automatically opens.**

### **NOTE**

If the "HS\_S2" window does not open automatically, double-click the CD-ROM icon.

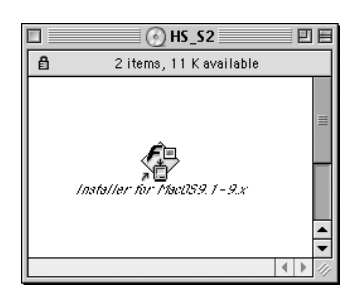

- **2. Double-click "Installer for MacOS9.1-9.x" to launch the Installer.**
- **3. A confirmation message appears asking whether you want to continue with the installation. Click the [OK] button.**

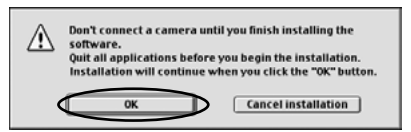

- **4. The Installer setup screen appears. Click the [Install Hyper-Utility Software] button.**
	- ✽ For more information on what is installed, click the [Explanation] button.

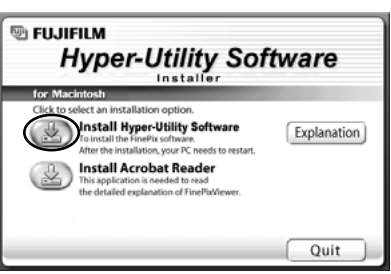

**5. Select the installation destination for Hyper-Utility Software.**

11 Click the [Open] button to open the installation destination folder.

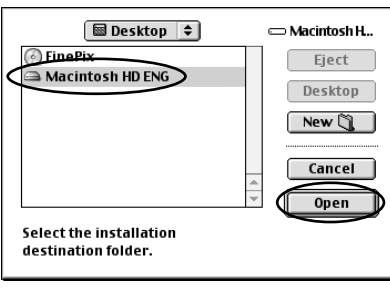

2 Click the [Save] button.

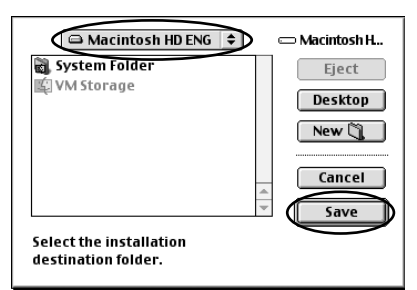

- **6. Install QuickTime as directed by the on-screen instructions and then restart your Macintosh.**
	- ✽ If you have already installed QuickTime version 5.0.2 or later, this installation is not performed.

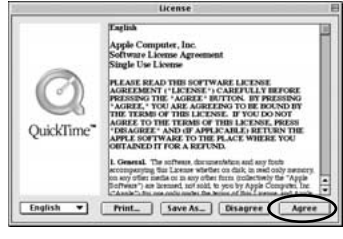

Click [Agree] button in the "License" window.

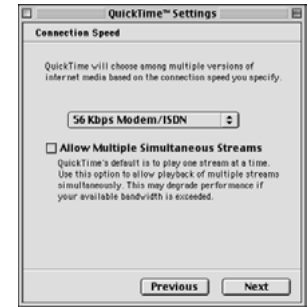

If the "Connection Speed" window appears after your restart your Macintosh, set the correct speed for your environment of connection and then click the [Next] button. ✽ If you do not know your connection speed, simply click the [Next] button.

**7. After you restart your Macintosh, the "How to use FinePixViewer" alias is created on the desktop. Use your browser software to check the details and then proceed with the installation.**

## *3* **Acrobat Reader installation**

You must install Adobe Systems' Acrobat Reader software to read the FinePixViewer User's Guide (PDF).

If you already have the latest version installed, this step is not required.

- **1. Double-click the "Installer for MacOS9.1–9.x" icon to launch the installer.**
- **2. A confirmation message appears asking whether you want to continue with the installation. Click the [OK] button.**

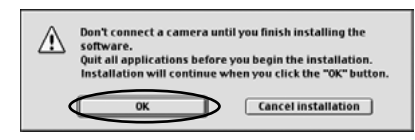

**3. The installer setup window appears. Click the [Install Acrobat Reader] button.**

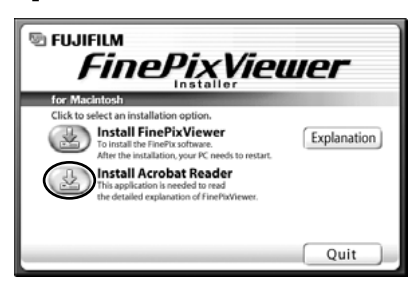

**4. Install Acrobat Reader as directed by the on-screen instructions.**

**This completes the installation of all the software components.**

# **4 Reading the User's Guide**

When you install Hyper-Utility Software, PDF-format user manuals are also installed at the same time.

Shortcuts (Windows) or aliases (Macintosh) for the PDF files are created on the desktop.

You can view the respective manuals in Acrobat Reader by double-clicking on the shortcut/alias.

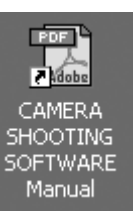

#### **CAMERA SHOOTING SOFTWARE Manual**

 $F$  or  $F$  $\frac{1}{\sqrt{2}}$ **RAW FILE CONVERTER EX Manual** 

#### **RAW FILE CONVERTER EX Manual**

# *<sup>1</sup>* **Operation Flow 5 Software Basics**

# 5-1 Using RAW FILE CONVERTER EX

RAW FILE CONVERTER EX is software that converts CCD-RAW data shot on the Digital Camera FinePix S2 Pro to TIFF image files. The converted images are saved as 16-bit TIFF files, and ICC profile embedding can be selected to allow the files to be used without problems in Adobe® Photoshop® 6.0. Color spaces such as Adobe RGB (1998) and FUJIFILM's own FinePixRGB 1.8 can be used with ICC profiles. This software also supports conversion to the Exif-TIFF(RGB) format normally used for image exchange over the Internet.

In signal processing in RAW FILE CONVERTER EX, considerable care is taken to avoid any loss of image quality, with first-stage processing at the lower limit that cannot be converted in Adobe® Photoshop®. This ensures that you make the most of the capabilities the Digital Camera FinePix S2 Pro.

CCD-RAW files contain image data that is shot on a digital camera and saved before any signal processing is performed. Consequently, you cannot view the content of CCD-RAW files using an ordinary application program (such as Windows Explorer or an image viewer).

This Guide describes the steps involved in using RAW FILE CONVERTER EX to convert CCD-RAW files to TIFF files and then opening the converted files in Adobe® Photoshop®.

✽ Exif-TIFF (RGB) is an 8-bit baseline TIFF format. Because this standard does not allow embedding of ICC profiles, specify the sRGB IEC61966-2.1 color space when using this image format in applications such as Adobe Photoshop.

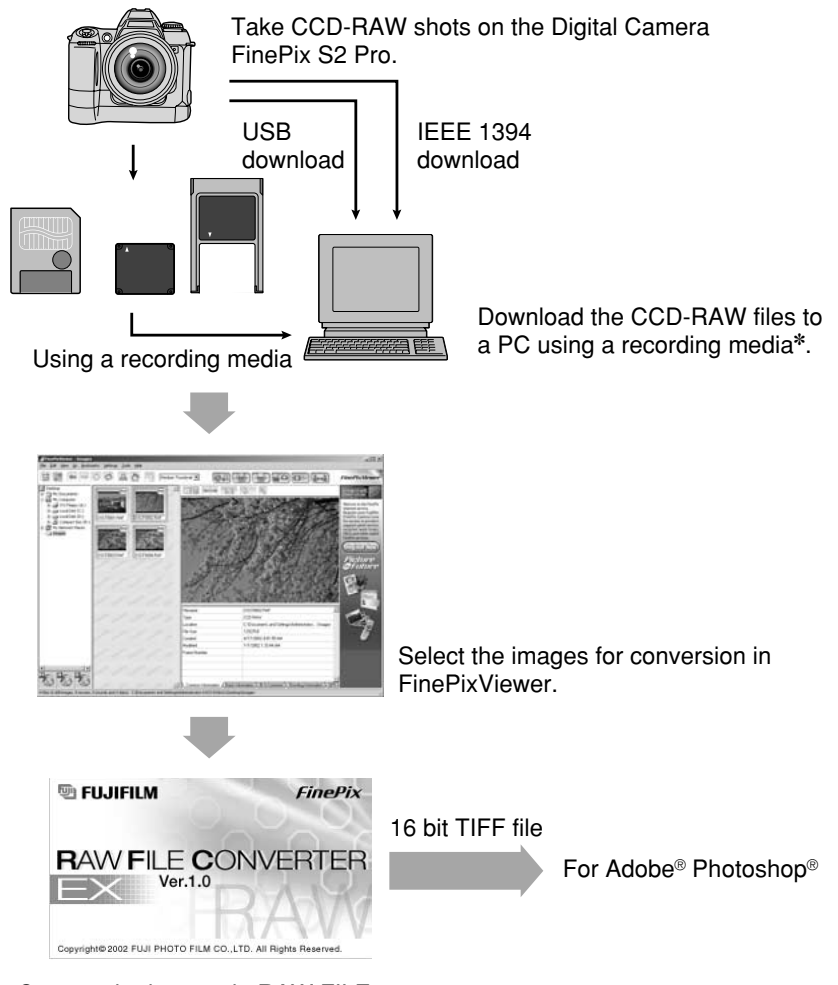

Convert the images in RAW FILE CONVERTER EX.

### *2* **Viewing Converted Images**

CCD-RAW files can be viewed as thumbnail images in FinePixViewer. They can also be used in index printing. The table below shows the functions supported for CCD-RAW images in FinePixViewer.

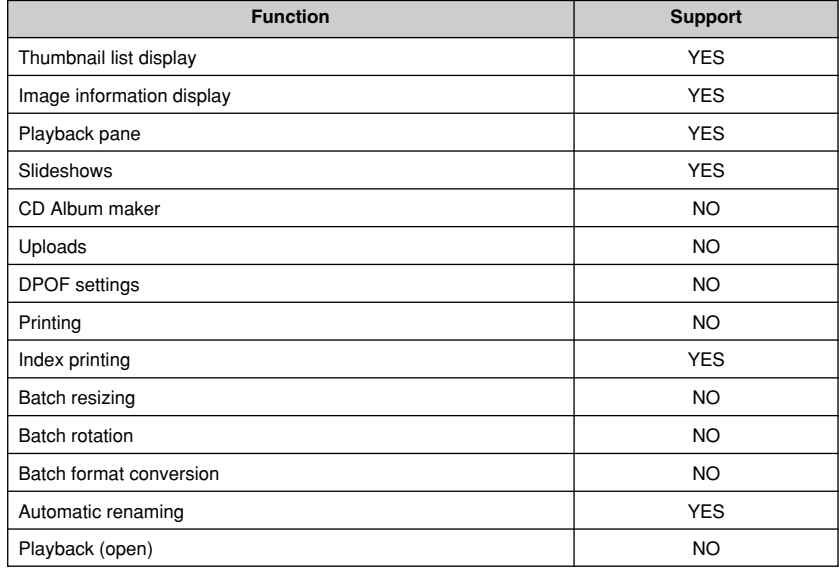

# *3* **Selecting Images for Conversion and Launching RAW FILE CONVERTER EX**

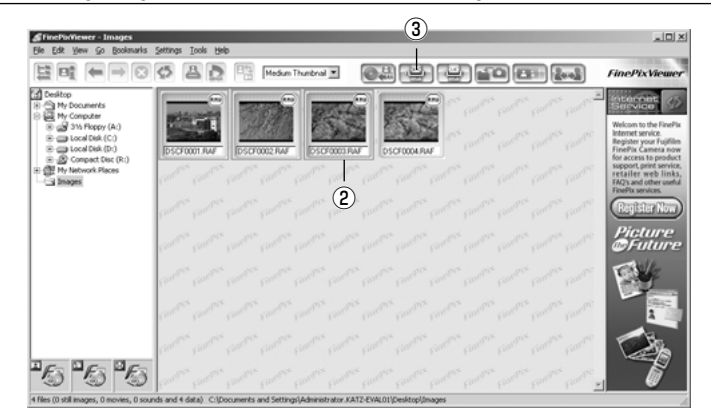

- q **Copy the CCD-RAW files to your hard disk.**
- w **Use the mouse to select the image to be converted. You can select multiple images by holding down the Ctrl key as you click the images.**
- 

# *4* **Specifying the Conversion Color Space**

When you launch RAW FILE CONVERTER EX, a window appears in which you select the file format and the color space to be used for converted images. Select the color space and file format based on the descriptions provided and then click the [OK] button.

![](_page_10_Picture_377.jpeg)

## *5* **Setting the Conversion Parameters in RAW FILE CONVERTER EX**

The table below lists the parameters that you can specify in RAW FILE CONVERTER EX.

![](_page_10_Picture_378.jpeg)

You can also make fine adjustments to the white balance by moving the point in the RGB space.

20 *20* **Click this button to launch RAW FILE CONVERTER EX.<br>21** In addition, you can save white balance settings to a file and import saved settings from a file.

![](_page_11_Figure_0.jpeg)

- q Preview image: Allows you to check the results of conversion performed using the settings beforehand.
- 2) When the Gray picker is used, this shows the coordinates and the R, G and B values for the selected point. The R, G and B values for pure white are given as (255, 255, 255).
- (3) Displays the input and output file names.
- r Destination file format: Displays the format and color space of the converted TIFF file.
- (5) Use these radio buttons to specify the image size for TIFF files.
- $\circledR$  Photography settings: Use these radio buttons to select whether the settings on the camera when the shot was taken or the custom settings specified in this software are used for all the parameters.
- $<sup>2</sup>$  Tone curve: Allows you to set the tone curve.</sup>
- i White balance: Allows you to specify a custom white balance.
- o You can make fine adjustments to the white balance by moving the point around with the mouse.
- !0This allows you to return to the previous step in setting the white balance.
- !1Sharpness: Allows you to specify the sharpness setting.
- 12 Color: Allows you to specify the saturation.
- !3Sensitization: Allows you to alter the brightness by changing the intensification setting.

You can change the window size and enlarge the preview image by dragging the bottom right corner of the window with the mouse.

![](_page_11_Picture_15.jpeg)

![](_page_11_Figure_16.jpeg)

Drag with the mouse.

# *6* **Converting Image Files with RAW FILE CONVERTER EX**

If you specify the output image size and click the [Convert] button, the CCD-RAW file is converted to a TIFF file. The table below lists the available output sizes.

![](_page_11_Picture_286.jpeg)

The TIFF file is created in the same folder as the CCD-RAW file with an underscore (\_) and number added to the original file name and the file extension changed to TIF (e.g. DSCF0001\_1.TIF). If a file with this name already exists, the number after the underscore is automatically updated (e.g. DSCF0001\_2.TIF).

### *7* **Exiting RAW FILE CONVERTER EX**

Click the  $\mathbb{Z}$  button in the top-right corner of the screen.

# 5-2 CAMERA SHOOTING SOFTWARE Basics

The following camera functions are not supported in the CAMERA SHOOTING SOFTWARE:

- Voice memo function
- $\bullet$  Multi-exposure shooting

### *1* **Camera connection**

#### ■ **Connecting to a Camera**

If you connect the camera via an IEEE 1394 port, check that the interface is OHCI-compliant.

On Macintosh computers, use the computer's built-in IEEE 1394 port.

- **1. Switch on your PC.**
- **2. Connect the AC power adapter to the camera and switch the camera on. In the Setup screen, select "PC MODE > 1394 SHOOTING" and then close the Setup screen.**

![](_page_12_Picture_10.jpeg)

**3. Connect the camera to your PC using a IEEE1394 cable.**

![](_page_12_Picture_12.jpeg)

### **CAUTION**

- CAMERA SHOOTING SOFTWARE can only be used with one camera at a time.
- Connect the camera and PC using a direct IEEE1394 cable connection. The software may not run correctly if the camera is connected through a bridge or hub.
- If you are using Windows 2000, the "Digital Signature Not Found" message window appears the first time you connect the camera after installing the software from the Hyper-Utility Software CD-ROM. Click [Yes] and continue with the installation.
- Use a CHCI-compliant product as the IEEE 1394 interface.

### *2* **Launching the software**

**1. Start up CAMERA SHOOTING SOFTWARE. Double-click the "CAMERA SHOOTING SOFTWARE" shortcut (Windows) or alias (Macintosh) on the desktop.**

![](_page_12_Picture_20.jpeg)

**2. After the opening splash screen, a window appears in which you can select the camera to be used. Select your camera.**

![](_page_12_Picture_221.jpeg)

### **NOTE**

If the camera is not shown, restart your computer and switch the camera off and then on again.

**3. When the camera control mode selection window appears, select the camera control mode.**

![](_page_12_Picture_26.jpeg)

# *3* **PC Control Mode**

PC Control mode allows you to control the camera from your computer. You can specify the photography settings and take pictures (release the shutter) from your computer.

Photographed images can be checked in the Large Preview window and then saved with a user-selected image size and file format.

- ✽ "1394 SHOOTING" is displayed on the camera's rear display panel.
- ✽ The "Metering mode", "AF area mode" and "Change AF area" camera settings cannot be used in PC Control mode.
- **1. Take a picture.**

#### **Specify the photography settings and click the [Apply] button. Then click the [Shoot] button.**

✽ Refer to the User's Guide PDF file for more information on the photography settings.

![](_page_13_Picture_8.jpeg)

#### **2. Check the photographed image.**

![](_page_13_Picture_146.jpeg)

**If you click the image you want to check in the Scroll Preview in the Shooting window, the image is displayed in the Large Preview window.**

![](_page_13_Picture_12.jpeg)

Large Preview window

**You can use the Large Preview window to check an image you have shot.**

**3. Save the photographed image at the desired size in the desired file format.**

![](_page_14_Picture_169.jpeg)

#### **Photographed images can be downloaded to your computer using either Save As or Save.**

- ✽ "1394 SHOOTING" is displayed on the camera's rear display panel.
- ✽ Refer to the User's Guide PDF file for more information on saving images.
- ✽ If there are any images left in the camera's internal memory, a PC icon flashes  $(\blacksquare \blacksquare \blacksquare)$  on the camera's rear display panel.

#### **4. Exit the software.**

To exit the CAMERA SHOOTING SOFTWARE, select "Exit" from the "File" menu in the Shooting window. On Macintosh computers also, select "Exit" from the "File" menu.

You can also exit the CAMERA SHOOTING SOFTWARE by clicking the Close button in the top-right corner in the Windows version or the Close box in the top-left corner in the Macintosh version.

![](_page_14_Figure_9.jpeg)

## *4* **Camera Control (Normal) mode**

In Camera Control (Normal) mode, you use the controls on the camera to set the photography settings and release the shutter. You can check photographed images in the Large Preview window on your computer and then specify the image size and file format in which the image is saved. ✽ "1394 SHOOTING" is displayed on the camera's rear display panel.

✽ In Camera Control (Normal) mode, you cannot use the camera settings to switch to the "SET-UP" or "CUSTOM" screens without first erasing all the photographed images.

![](_page_14_Picture_170.jpeg)

#### **1. Take a picture.**

Take the picture using the camera controls as described in the camera's Owner's Manual. Pictures are taken using the camera's internal memory, which holds 7 frames. Once the internal memory is full, no further shots can be taken.

#### **2. Check the photographed image.**

![](_page_14_Picture_17.jpeg)

Large Preview window

The Large Preview window displayed is the same as that shown in PC Control mode.

While the Large Preview window is displayed behind the Shooting window in PC Control mode, in Camera Control mode the Large Preview window appears in the front.

**3. Save the photographed image at the desired size in the desired file format.**

Photographed images can be downloaded to your computer using either Auto Save or Save.

✽ Refer to the User's Guide PDF file for more information on saving images.

- **4. Erase the photographed images from memory. Erasing the images that have been downloaded to the computer from the camera's memory allows you to take more pictures. Select the thumbnails for the images you want to erase and click the [Erase] button.**
- **5. Exit the software.**

### *5* **Camera Control (Auto Acquire) mode** *6* **Disconnecting the camera**

In Camera Control (Auto Acquire) mode, you use the controls on the camera to set the photography settings and release the shutter.

On the computer you simply specify the folder in which images are to be saved and all subsequent operations are performed by the camera. In this mode, the computer is effectively used as a storage media for the camera.

- ✽ "1394 SHOOTING" is displayed on the camera's rear display panel.
- ✽ In Camera Control (Auto Acquire) mode, you cannot use the camera settings to switch to the "SET-UP" or "CUSTOM SETTING" screens until all the photographed images have been erased. Wait until all the images have finished downloading before proceeding.
- ✽ If there are any images left in the camera's internal memory, a PC icon flashes
- $(\Box \bullet \Box)$  on the camera's rear display panel.

![](_page_15_Picture_12.jpeg)

Information window

**1. Specify the save destination folder.**

![](_page_15_Picture_15.jpeg)

#### **2. Take a picture.**

Take the picture using the camera controls as described in the camera's Owner's Manual. Pictures are taken using the camera's internal memory, which holds 7 frames. Photographed images are automatically downloaded to the computer. Once they have been saved on the computer's hard disk, the images are erased from the camera's internal memory.

In modes where the camera's internal memory becomes full, such as continuous shooting, no further shots can be taken. However, as soon as downloading of the images ends, the next series of shots can be taken. However, as soon as downloading of the images ends, the next series of shots can be taken.

#### **3. Exit the software.**

Perform the steps shown below before you switch the camera off. This procedure differs depending on the operating system software (or PC) you are using.

**1. If CAMERA SHOOTING SOFTWARE is running, exit the program and then perform the procedure that precedes switching off the camera. This procedure varies depending on the operating system (or computer) you are using.**

#### Windows Me

1 Left-click the Eject icon in the taskbar.

![](_page_15_Picture_25.jpeg)

2 When the Stop menu item appears, click the menu item.

![](_page_15_Picture_27.jpeg)

3 The "Disconnect hardware" dialog box now appears. Click the [OK] button or Close button.

#### **2. Switch off the camera and disconnect the IEEE1394 cable.**

#### **NOTE**

Always use the correct disconnection procedure in Windows Me.

# **6 Uninstalling the Software**

Only perform this operation when you no longer require the installed software.

#### Windows

- **1. Switch on your PC.**
- **2.** Disconnect the camera. <br>
See "Connection" in
	- **3. Quit all currently running applications.**
- the camera Owner's Manual.

- **4. Close all files.**
- **5. Open the "My Computer" window and double-click "Add/Remove Programs" in the Control Panel.**

![](_page_16_Picture_9.jpeg)

**6. The "Add/Remove Programs Properties" window appears. Select the software to be uninstalled (CAMERA SHOOTING SOFTWARE, RAW FILE CONVERTER EX FinePixViewer or the driver) and then click the [Add/Remove] button.**

![](_page_16_Figure_11.jpeg)

**7. When the confirmation message appears, click the [OK] button. Check your selection carefully since the process cannot be cancelled once you click [OK].**

![](_page_16_Picture_13.jpeg)

**8. Automatic uninstallation begins. When uninstallation ends, click the [OK] button.**

#### Macintosh

### **NOTE**

Only perform this operation when you no longer require the installed software or when the software was not installed correctly.

Mac OS 9.1–9.2

#### **Uninstalling Drivers**

- **1. Check that the camera is not connected to your Macintosh.**
- **2. Open the "Extensions" folder inside the System folder on your Macintosh's hard disk (the startup disk) and drag all the files that begin with "USB04CB..." and following 8 files to the Trash.**

![](_page_16_Picture_231.jpeg)

- **3. Restart your Macintosh.**
- **4. Select "Empty Trash" in the "Special" menu.**

### **Uninstalling Hyper-Utility Software**

- **1. After you have quit Exif Launcher in "Exif Launcher Settings" in the FinePixViewer "Settings" menu, move the Exif Launcher file from the "Startup Items" folder in the System folder to the Trash. Then select "Empty Trash" in the "Special" menu.**
- *32 33* **2. After you have exited FinePixViewer and CAMERA SHOOTING SOFTWARE and then drag the installed FinePixViewer and CAMERA SHOOTING SOFTWARE folder to the Trash. Then click "Empty Trash" in the "Special" menu.**

# **7 Appendix**

### **Color Spaces Supported by RAW FILE CONVERTER EX**

RAW FILE CONVERTER EX allows you to select the output color space.

#### **1. AdobeRGB (1998)**

This was introduced as the working color space for Adobe Photoshop 5.0. It incorporates colors that can be reproduced on almost all CMYK printers and is best suited to printing. This color space was introduced as "SMTPE-240E" in the RGB setting for Adobe Photoshop 5.0, and as "AdobeRGB (1998)" in the profile settings for version 6.0 onwards.

#### **2. FinePixRGB 1.8**

This color space applies a g value of 1.8 and is the standard color space used on Macintosh computers. FinePixRGB 1.8 uses the same colors as AdobeRGB (1998) and is best suited to DTP work on Macintosh computers.

#### **3. sRGB (IEC61966-2.1)**

The sRGB color space was formulated by the IEC and is the standard color space for monitors in Windows systems. This color space defines average characteristics for a wide range of different monitors and can be used as the standard color space in operating systems such as Windows.

The term "color space" refers to a range of 2-dimensional or 3-dimensional numbers that are used to express the colors that can be reproduced on a camera, display monitor or printer. Figure shows an xy chromaticity diagram for the sRGB and AdobeRGB color spaces. (An xy chromaticity diagram uses coordinates to represent color tones in 2 dimensions (brightness is excluded).) The triangular areas on the xy chromaticity diagram indicate the colors that can be represented by the color space.

The further out a color appears on the xy chromaticity diagram, the brighter the color. This method for expressing colors is capable of showing all existing colors.

![](_page_17_Figure_11.jpeg)

**To ensure that color space information selected by RAW FILE CONVERTER EX is recognized correctly by Adobe Photoshop, the profile must be specified correctly in Adobe Photoshop.**

To ensure that the color space information selected in RAW FILE CONVERTER EX is recognized correctly by Adobe Photoshop, the profile must be specified correctly in Adobe Photoshop. Specify the following settings before opening the image.

#### ■ **In Windows**

[Settings for Adobe Photoshop 6.0]

**1. Select "Edit"** → **"Color Settings"**

![](_page_17_Picture_202.jpeg)

**2. From the "RGB" pop-up menu in the workspace frame, specify the color space selected during image conversion in RAW FILE CONVERTER EX.**

For sRGB: Select "sRGB IEC61966-2.1". For AdobeRGB (1998): Select "AdobeRGB (1998)". For FinePixRGB 1.8: Select "FinePixRGB 1.8".

- **3. Specify "Preserve embedded profiles" in the "RGB" pop-up menu in the Color Management Policy frame.**
- **4. Click the [OK] button.**

[About Photoshop Elements]

- **1. Select "Edit"** → **"Color settings"**
- **2. In the Color Settings box, specify the color management setting method for the color space selected in RAW FILE CONVERTER EX.**
	- $(1)$  If you selected "sRGB IEC61966-2.1":

Specify "Limited color management - optimized for Web graphics".

![](_page_18_Picture_146.jpeg)

2 If you selected "AdobeRGB(1998)":

Specify "Full color management - optimized for Print".

![](_page_18_Picture_147.jpeg)

#### **3. Click the [OK] button.**

#### **NOTE**

Because Photoshop Elements does not support 16-bit images, 16-bit/ch TIFF images are converted to 8-bit/ch when opened. When this happens, the window shown below appears.

![](_page_18_Picture_12.jpeg)

**When you click [Yes], the image is converted to 8-bit/ch and displayed.**

#### **NOTE**

The FinePixRGB1.8 color space cannot be selected or used in Photoshop Elements.

#### ■ **In Macintosh**

[Settings for Adobe Photoshop 6.0]

**1. Select "Edit"** → **"Color Settings"**

![](_page_18_Picture_148.jpeg)

**2. From the "RGB" pop-up menu in the workspace frame, specify the color space selected during image conversion in RAW FILE CONVERTER EX.**

For sRGB: Select "sRGB IEC61966-2.1". For AdobeRGB (1998): Select "AdobeRGB (1998)". For FinePixRGB 1.8: Select "FinePixRGB 1.8".

- **3. Specify "Preserve embedded profiles" in the "RGB" pop-up menu in the Color Management Policy frame.**
- **4. Click the [OK] button.**

[About Photoshop Elements]

- **1. Select "Edit"** → **"Color settings"**
- **2. In the Color Settings box, specify the color management setting method for the color space selected in RAW FILE CONVERTER EX.**
	- 1 If you selected "sRGB IEC61966-2.1":

Specify "Limited color management - optimized for Web graphics".

![](_page_19_Figure_5.jpeg)

#### 2 If you selected "AdobeRGB(1998)":

Specify "Full color management - optimized for Print".

![](_page_19_Figure_8.jpeg)

#### **3. Click the [OK] button.**

#### **NOTE**

Because Photoshop Elements does not support 16-bit images, 16-bit/ch TIFF images are converted to 8-bit/ch when opened. When this happens, the window shown below appears.

![](_page_19_Picture_223.jpeg)

**When you click [Yes], the image is converted to 8-bit/ch and displayed.**

# **8 When you have a problem**

### **RAW FILE CONVERTER EX**

#### **Troubleshooting**

![](_page_19_Picture_224.jpeg)

✽ The estimated remaining times displayed by RAW FILE CONVERTER EX are calculated on the assumption that the images being converted are stored on the computer's hard disk.

![](_page_20_Picture_570.jpeg)

# **Error message CAMERA SHOOTING SOFTWARE**

#### **Troubleshooting**

![](_page_20_Picture_571.jpeg)

#### **Error message**

![](_page_21_Picture_695.jpeg)

![](_page_21_Picture_696.jpeg)

# **9 Glossary of Terms**

#### ■ **CCD-RAW**

These are images shot when "CCD-RAW" is selected as the HIGH mode setting on the FinePix S2 Pro. The raw (unprocessed) output from the CCD (pickup element) is saved.

Saving images in CCD-RAW format allows the images to be saved with no loss in image quality.

To use CCD-RAW images in applications such as Adobe Photoshop, RAW FILE CONVERTER EX must first be used to save the images again in the TIFF file format.

#### ■ **CMS**

Acronym for Color Management System.

#### ■ ColorSync

A color management system devised by Apple Computer, Inc.

#### ■ CompactFlash

A compact removable flash memory card. Used as a recording media for digital cameras.

#### ■ **Exif**

A full-color still-image file format for digital still cameras approved by the Japan Electronics and Information Technology Industries Association (JEITA). Exif is compatible with JPEG and TIFF and can be handled by most image processing software applications. The Exif format also stipulates the recording method for thumbnail images and camera information.

#### ■ **FireWire**

A high-speed serial communications protocol devised by Apple Computer, Inc. FireWire is the same as the "IEEE1394" protocol.

#### ■ **ICC**

Acronym for "International Color Consortium". The ICC is a global organization set up to standardize color management systems. The "ICC profiles" standardized by the ICC are industry standard formats that stipulate the device information used by color management systems.

#### ■ **IEEE1394**

Standard for a high-speed serial interface. Allows high-speed data transfer between computers and peripheral devices such as MO drives or digital cameras via a cable connection.

#### ■ **JPEG**

Acronym for Joint Photographic Experts Group. A file format for compressing and saving color images. The compression rate is selectable, but the higher the compression rate, the greater the deterioration in the quality of the expanded (restored) image.

#### ■ **SmartMedia**

A compact memory card that uses flash memory. Used as a storage media for digital cameras.

#### ■ **TIFF**

Acronym for "Tagged Image File Format". Refers to one type of bitmap file. This format supports grayscale and full-color images and is best suited for saving photographic images.

#### ■ **RAF**

The file extension for CCD-RAW files.

#### ■ **RGB**

A color model for stipulating and expressing colors using the three primary color components of light. R, G and B, stand for red, green and blue respectively, and this system is used for color generation in most display monitors. When red, green and blue are all combined at 100% ratios, the result is white. The use of combinations of these 3 colors to produce other colors is called the additive color process.

#### ■ Color temperature

The expression of colors of light in terms of a corresponding temperature. The unit used is absolute temperature (K: Kelvin).

Lower color temperatures tend towards red, while higher temperatures appear blue. Sunlight on a fine day (bright daylight) is roughly 5,500K, and the light from flash units has roughly the same color temperature.

#### ■ Color space

The color space for an input-output device such as a display monitor, scanner or printer defines the range of colors that can be reproduced by that device. In order to maintain a consistent color environment from input through to output, the different color reproduction ranges on different devices must be adjusted or regulated so that the colors produced in the I/O device and the final printed outcome are matched.

#### ■ Color Management System

A mechanism for adjusting the color reproduction ranges and matching colors among devices such as display monitors, scanners and printers so that the same color tones are produced. The color management systems offered by the different operating systems are "ColorSync" in Macintosh systems and "Image Color Management ICM" in Windows systems.

#### ■ **Gamma**

Gamma  $(\gamma)$  is used in electronic imaging fields such as video as a method for expressing tonality. There is an exponential relationship between output and (input)γ. Larger gamma values give a more steeply bowed gamma curve, such that the image is darker than the input image when  $\gg$ 1 and lighter than the input image when  $\gamma$ <1.

#### ■ Color

Saturation indicates the intensity of a color. When a color has a high saturation value, the color tone is intense and clear. In the same way, brightness indicates how bright a color appears.

#### ■ Gamut

Gamut refers to the range of colors that can be reproduced on a display monitor or in printing. The range of colors visible to humans is wider than the colors included in color models such as RGB and CMYK, and not all colors can be reproduced on a display monitor or in print. There are significant differences between the gamut for the basic RGB (red, green, blue) additive color process (for digital cameras, scanners and display monitors) and that of the CMYK (cyan, magenta, yellow, black) subtractive color process (for printers).

#### ■ **Sharpness**

Refers the clarity of the edges in an image. The sharpness is determined by the balance of resolution and contrast, and sharpness deteriorates when that balance in poor. The sharpness of an image can be adjusted to some extent using image processing software.

#### ■ **Grav Picker**

A tool used for specifying intermediate tone points (points of intermediate color tone in an image).

#### ■ **Sensitization**

Adjusts the brightness.

#### ■ **Tone Curve**

The tone curve visually represents the tonality (brightness and contrast) of an image and can be used to adjust that tonality. Changing the shape of the curve changes the relationship between the input (the source image colors) and the output (the way the input image colors appear in the final image). Consequently, the tone curve can be used to make fine adjustments to brightness and contrast in a specific tonal range.

#### ■ **Histogram**

An image brightness distribution chart. The horizontal axis shows brightness and the vertical axis shows the frequency with which each level of brightness occurs. A histogram serves as a guide to image adjustment.

#### ■ White Balance

Whatever the kind of the light, the human eye adapts to it so that a white object still looks white. On the other hand, devices such as digital cameras see a white subject as white by first adjusting the color balance to suit the color of the ambient light around the subject. This adjustment is called matching the white balance. A function that automatically matches the white balance is called an **Automatic White Balance function.**

![](_page_24_Picture_0.jpeg)

# **D** FUJIFILM

### FUJI PHOTO FILM CO., LTD.

26-30, Nishiazabu 2-chome, Minato-ku, Tokyo 106-8620, Japan Printed on recycled paper.